# **Benutzerhandbuch**

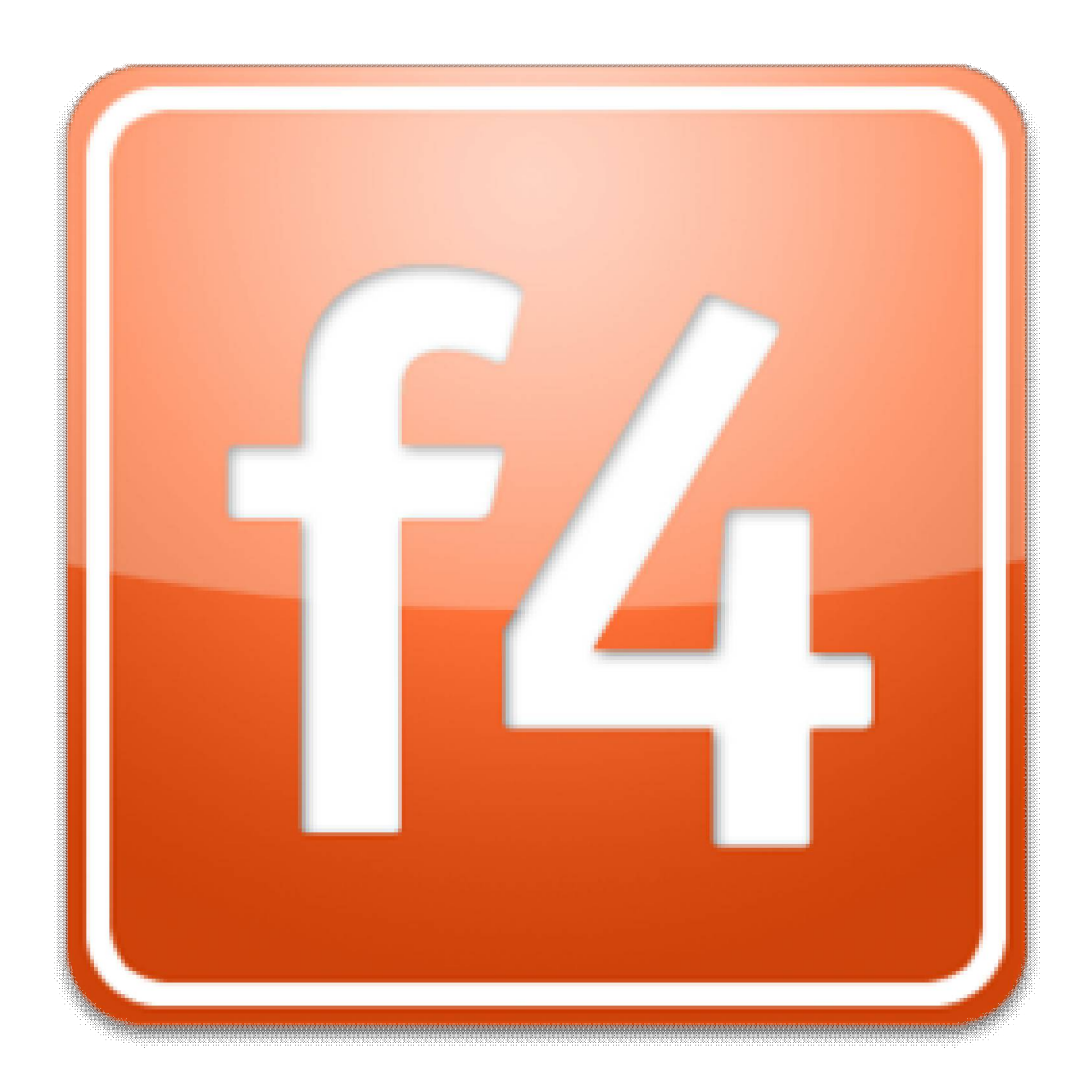

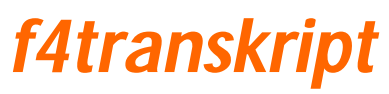

Stand März 2015 Version 5.40.0

# **Inhalt**

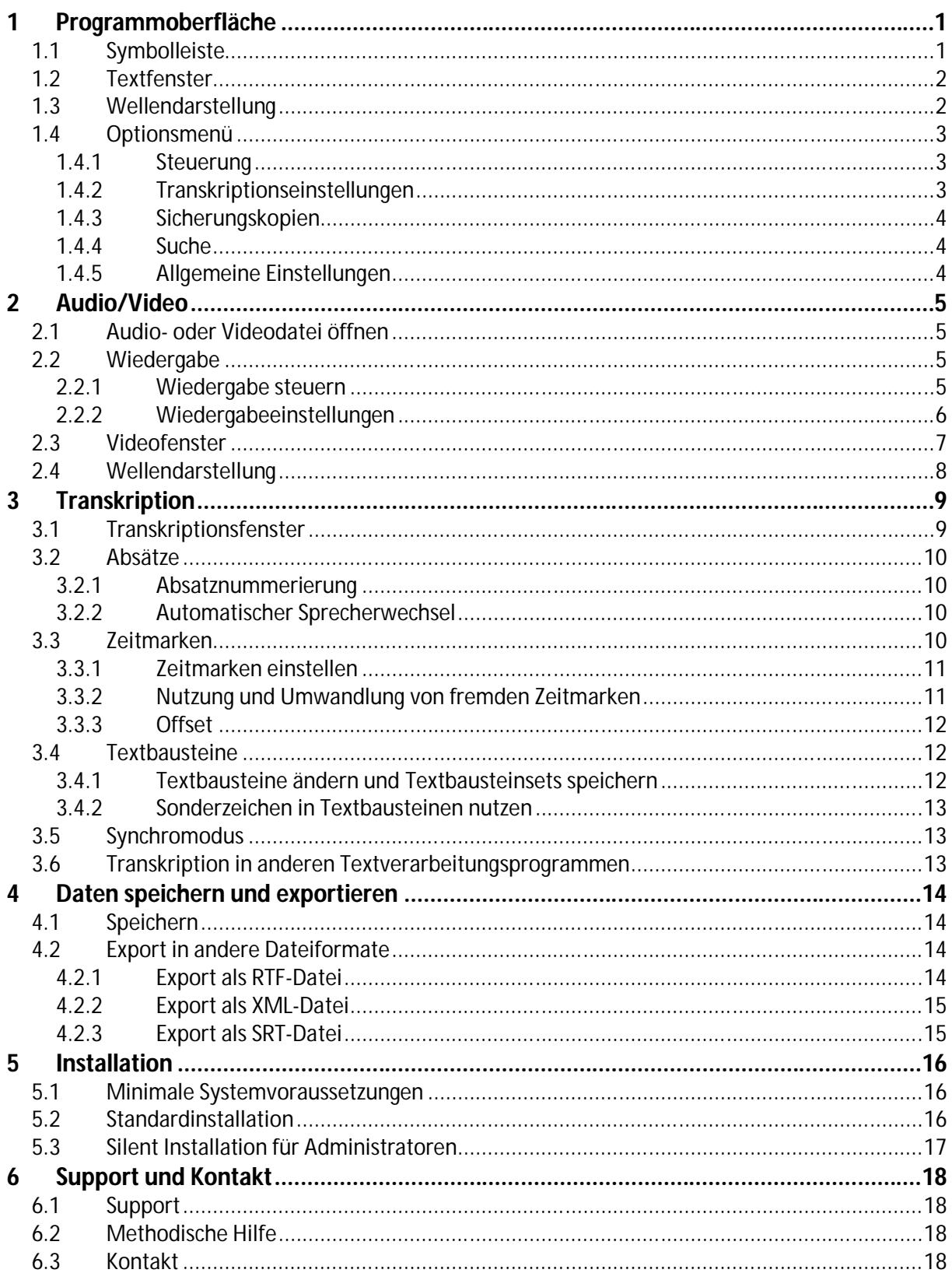

# **1 Programmoberfläche**

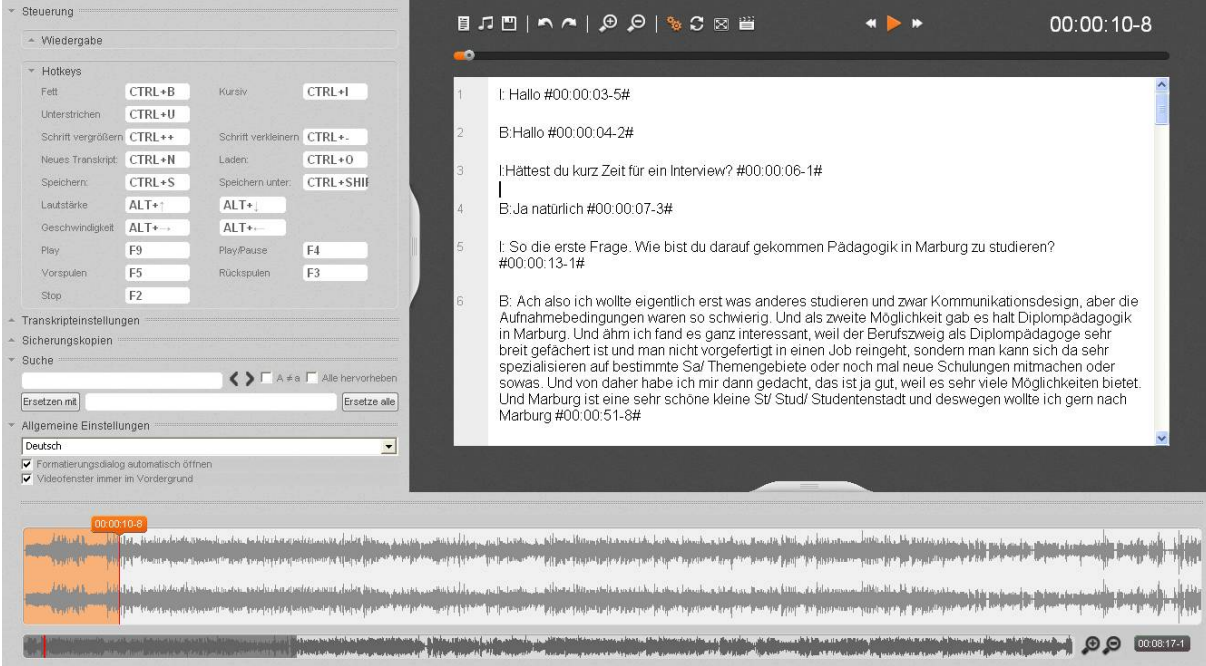

#### **1.1 Symbolleiste**

Nachdem Sie *f4transkript* gestartet haben, findet sich am **oberen Rand** die Symbolleiste mit den wichtigsten Befehlen. Alle Symbole verfügen über eine erklärende Kurzinfo, wenn Sie mit der Maus darüber fahren.

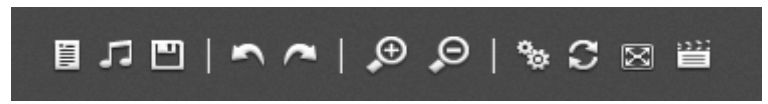

Die erste Symbolgruppe ermöglicht es Ihnen Transkripte zu erstellen oder zu laden, Mediendateien zu öffnen und Ihren Arbeitsfortschritt zu speichern.

Mit den Pfeilen können Sie Aktionen rückgängig machen oder wiederherstellen und mit den Lupen-Symbolen kann die Textansicht vergrößert oder verkleinert werden.

Das Optionsmenü kann mit Hilfe des Zahnrad-Symbols ein- und ausgeblendet werden und das Symbol der sich drehenden Pfeile ermöglicht die Aktivierung und Deaktivierung des Synchromodus.

Die letzten beiden Symbole ermöglichen es in den Vollbild- bzw. Fenstermodus zu wechseln und den (Video-)Player ein- oder auszublenden.

#### **1.2 Textfenster**

**Unterhalb der Symbolliste** finden Sie das Textfenster, in dem Ihre Transkription stattfindet.

Hier wird Ihnen in der Mitte Ihr Text inklusive eingefügter Zeitmarken angezeigt und im grau hinterlegten Rand links finden Sie die Absatznummern.

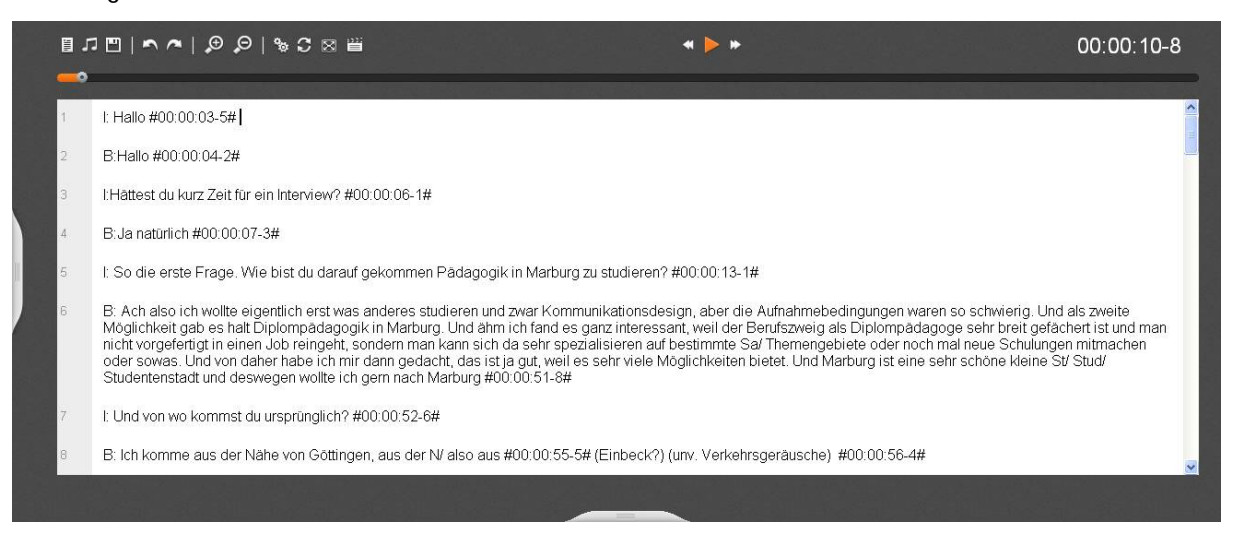

#### **1.3 Wellendarstellung**

In der Standardansicht sehen Sie **unterhalb des Transkripts** eine Wellendarstellung Ihrer Audio- oder Videodatei**.** Sie gibt Ihnen Auskunft über die Aktivität des rechten und linken Kanals, zeigt die aktuelle Position und dient der Navigation in Ihrer Mediendatei.

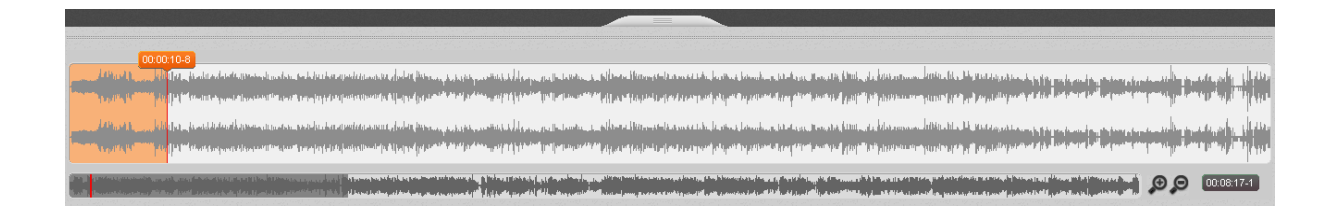

Durch einen Klick auf den **Reiter** unterhalb des Textfensters lässt sich die Wellendarstellung ein- oder ausblenden.

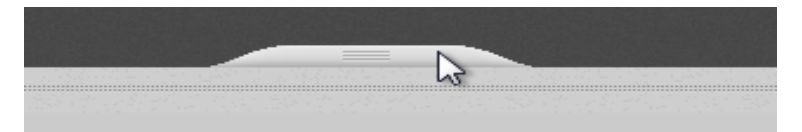

Die Wellendarstellung kann auch oberhalb des Textfensters verankert werden. Klicken Sie dazu auf die **doppelt gepunktete Linie** über der Wellenform und ziehen Sie das Fenster an den oberen Bildschirmrand.

#### **1.4 Optionsmenü**

Auf der **linken Seite des Textfensters** befindet sich das Optionsmenü. Dort finden Sie alle wichtigen Einstellungsmöglichkeiten für *f4transkript*.

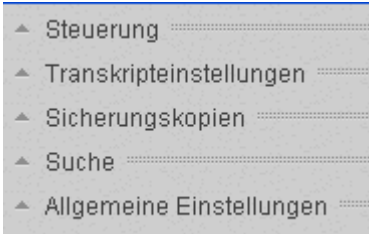

Wie bei der Wellenform kann auch das Optionsmenü mit Hilfe eines Klicks auf den Reiter oder das Symbol  $\frac{a_{1}}{2}$ ein- oder ausgeblendet werden.

#### **1.4.1 Steuerung**

Im Punkt Steuerung können Sie alle Einstellungen, die die Wiedergabe Ihrer Mediendateien betreffen<sup>1</sup> und die in *f4transkript* verfügbaren **Tastenkombinationen (Hotkeys)** finden und verändern.

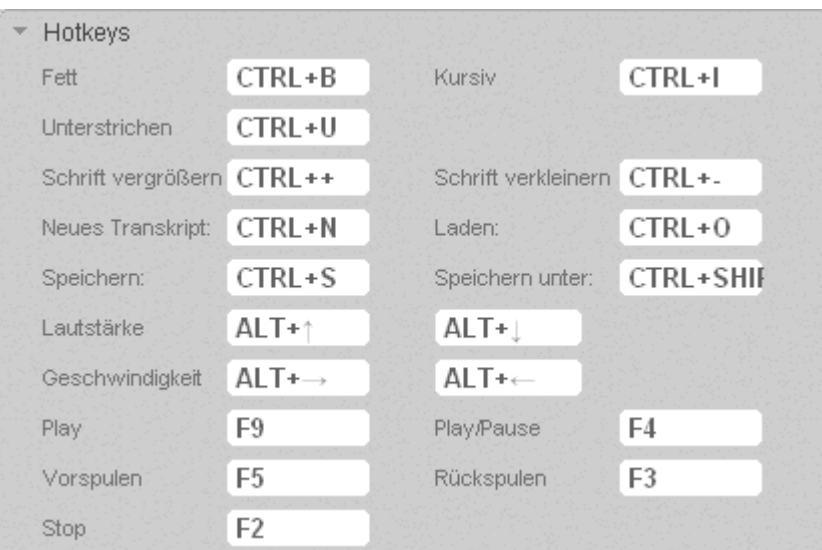

#### **1.4.2 Transkriptionseinstellungen**

Hier finden Sie die Optionen zu Zeitmarken<sup>2</sup>, Textbausteinen<sup>3</sup> und Automatischem Sprecherwechsel<sup>4</sup>, die für Ihre Transkription relevant sind.

 1 Kapitel 2.2.2 Wiedergabeeinstellungen

<sup>&</sup>lt;sup>2</sup> Kapitel 3.3 Zeitmarken

<sup>&</sup>lt;sup>3</sup> Kapitel 3.4 Textbausteine

#### **1.4.3 Sicherungskopien**

Unter diesem Punkt können Sie Einstellungen zu den **automatischen Sicherungskopien** treffen, die *f4transkript* standardmäßig durchführt.<sup>5</sup>

#### **1.4.4 Suche**

Im Punkt Suche ist es Ihnen möglich durch Eingabe von Wörtern oder Phrasen im oberen Feld Ihren Text zu durchsuchen. Über das Setzen von Haken können Sie einstellen, ob nur das erste oder alle gefundenen Suchwörter im Text hervorgehoben werden sollen (Alle hervorheben) und ob bei der Suche Groß- und Kleinschreibung beachtet werden soll (A≠a). Über die Pfeile können Sie zwischen den Fundstellen wechseln.

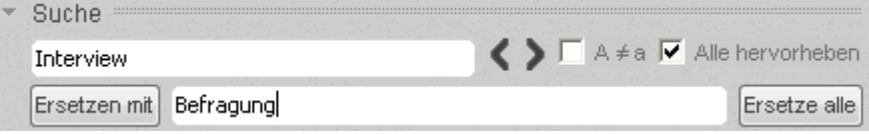

Möchten Sie eine oder alle Fundstellen durch eine anderes Wort oder eine Phrase ersetzen, geben Sie einfach das gewünschte Wort oder die gewünschte Phrase im unteren Feld ein und klicken Sie auf Ersetzen mit, um nur die derzeit ausgewählte Fundstelle zu ersetzen, oder auf Ersetze alle, um alle Fundstellen zu ersetzen.

#### **1.4.5 Allgemeine Einstellungen**

Unter dem Punkt Allgemeine Einstellungen können Sie durch das Setzen von Haken wählen, ob das **Videofenster** immer im Vordergrund dargestellt wird und ob sich der **Formatierungsdialog** beim Markieren eines Textabschnitts automatisch öffnen soll.

Hier lässt sich außerdem die **Sprache** der Benutzeroberfläche von *f4transkript* einstellen. Derzeit stehen Ihnen die deutsche, englische, französische, spanische und polnische Sprachausgabe zur Verfügung. Eine Änderung der Sprache wird erst nach einem Neustart von *f4transkript* wirksam.

 4 Kapitel 3.3.2 Automatischer Sprecherwechsel

<sup>&</sup>lt;sup>5</sup> Kapitel 4.1 Speichern

# **2 Audio/Video**

#### **2.1 Audio- oder Videodatei öffnen**

Um eine Audio- oder Videodatei in *f4transkript* zu transkribieren, muss diese zuerst im Programm geöffnet werden<sup>6</sup>.

Ziehen Sie die Datei dazu einfach in das geöffnete Programmfenster. Alternativ öffnen Sie über das Symbol  $\Box$  oder die Tastenkombination STRG+O ein Dialogfenster und wählen die gewünschte Datei  $aus<sup>7</sup>$ .

Nun wird die Datei inklusive Wellenform geladen und die Wiedergabe kann gestartet werden.

#### **2.2 Wiedergabe**

#### **2.2.1 Wiedergabe steuern**

Es gibt verschiedene Möglichkeiten die Wiedergabe in *f4transkript* zu steuern. Sie können entweder die **Maus**, **Tastenkombinationen** oder einen unserer **Fußschalter** nutzen.

Nutzen Sie die Schaltflächen **<deet → Deuter Tasten zum Abspielen/ Pausieren (F4) und Vor- (F3)** und Zurückspulen (F5) oder einen Fußschalter zum Abspielen und Pausieren. Damit können Sie beim Tippen einfach die Wiedergabe pausieren, wenn Sie einmal nicht mehr hinterher kommen. Beim erneuten Starten der Wiedergabe springt die Audio- oder Videospur automatisch zurück und wiederholt damit die letzten Worte der Aufnahme.

*f4transkript* ist in der Standardversion mit den Fußschaltern

*Office, Science I + II, Infinity IN-USB 1+2*

und in der Pro-Version zusätzlich mit den Fußschaltern

*Scythe USB 1,2,3, Olympus RS-28, Olympus RS-31, Philips LFH 2310, Philips LFH 2330, Grundig 540 USB* kompatibel. 8

 6 *f4transkript* (Windows) unterstützt alle Audio- und Videoformate, die der Windows Media Player unterstützt. Durch die Installation zusätzlicher, oft kostenfreier Codecs für den Windows Media Player, können Sie die Zahl der unterstützten Dateiformate fast beliebig erweitern. Eine gute Bezugsquelle für diese Codecs ist die Website der Computerzeitschrift chip.de. Suchen Sie dort nach Codec-Packs für Windows.

 $^7$  Es empfiehlt sich aus Geschwindigkeitsgründen die abzuspielende Datei vom Rechner selbst und nicht von einem Netzwerk oder einem CD-/ USB-Laufwerk zu laden.

#### **2.2.2 Wiedergabeeinstellungen**

In *f4transkript* ist es Ihnen ganz einfach möglich die Wiedergabe an Ihre Bedürfnisse anzupassen. Gehen Sie dazu im Optionsmenü auf den Reiter Steuerung und dann auf den Punkt Wiedergabe. Hier können Sie mit Hilfe der Regler die **Lautstärke** und die **Geschwindigkeit** der Wiedergabe und das **Spulintervall** einstellen.

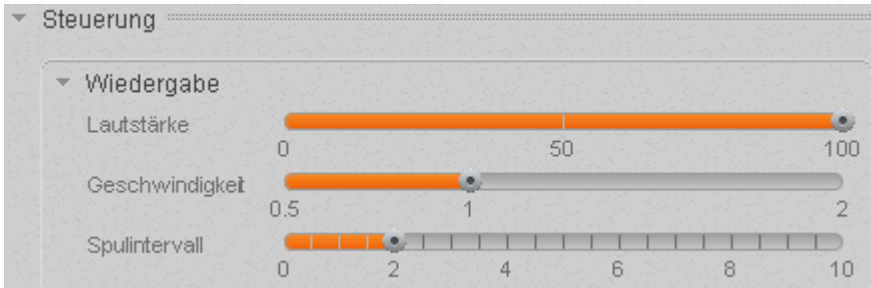

Neben dem Regler ist es außerdem möglich die Lautstärke mit den Tastenkombinationen *Alt* + ↑ und Alt +  $\downarrow$  anzupassen.

Nutzen Sie zum Ändern des **Abspieltempos** den Regler Geschwindigkeit oder die Tastenkombinationen Alt+→ zum Beschleunigen oder Alt+ ← zum Verlangsamen. Um die Transkription zu erleichtern kann das Verlangsamen des Tempos auf ca. 75% hilfreich sein. Die Beschleunigung des Tempos auf ca. 150% bietet sich an, wenn Sie sich die Datei zur Korrektur Ihrer Transkription noch einmal anhören möchten.

Die **Tonhöhe** der Stimme wird dabei angenehmerweise nicht verändert!<sup>9</sup>

Wesentlich für eine flüssige Transkription ist das **automatische Rückspulintervall**, wenn Sie die Wiedergabe stoppen. Beim Wiedereinsetzen hören Sie die letzten zwei, drei Worte noch einmal und bleiben so besser im Schreibfluss.

Die **Länge des Intervalls** kann mit dem Regler Spulintervall angepasst werden.

 8 Eine Übersicht der Fußschalter finden Sie auf audiotranskription.de/fussschalter.htm

<sup>&</sup>lt;sup>9</sup> Diese Funktion ist für die meisten Dateiformate verfügbar. Sollte dies mit Ihrem Dateiformat nicht möglich sein, wandeln Sie die Datei z.B. mit der Freeware *Switch* von *NCH* um.

#### **2.3 Videofenster**

Wenn Sie eine Videodatei geladen haben, wird das Video in einem eigenen Fenster dargestellt. Das Videofenster lässt sich verschieben, indem Sie mit der Maus auf den oberen Rahmen klicken und bei gedrückter Maustaste ziehen. Die Größe können Sie ebenso individuell anpassen. Das Videofenster wird **immer im Vordergrund** dargestellt, also vor allen anderen geöffneten Programmen. So ist das Videofenster auch noch sichtbar, wenn Sie zum Beispiel in Word schreiben.

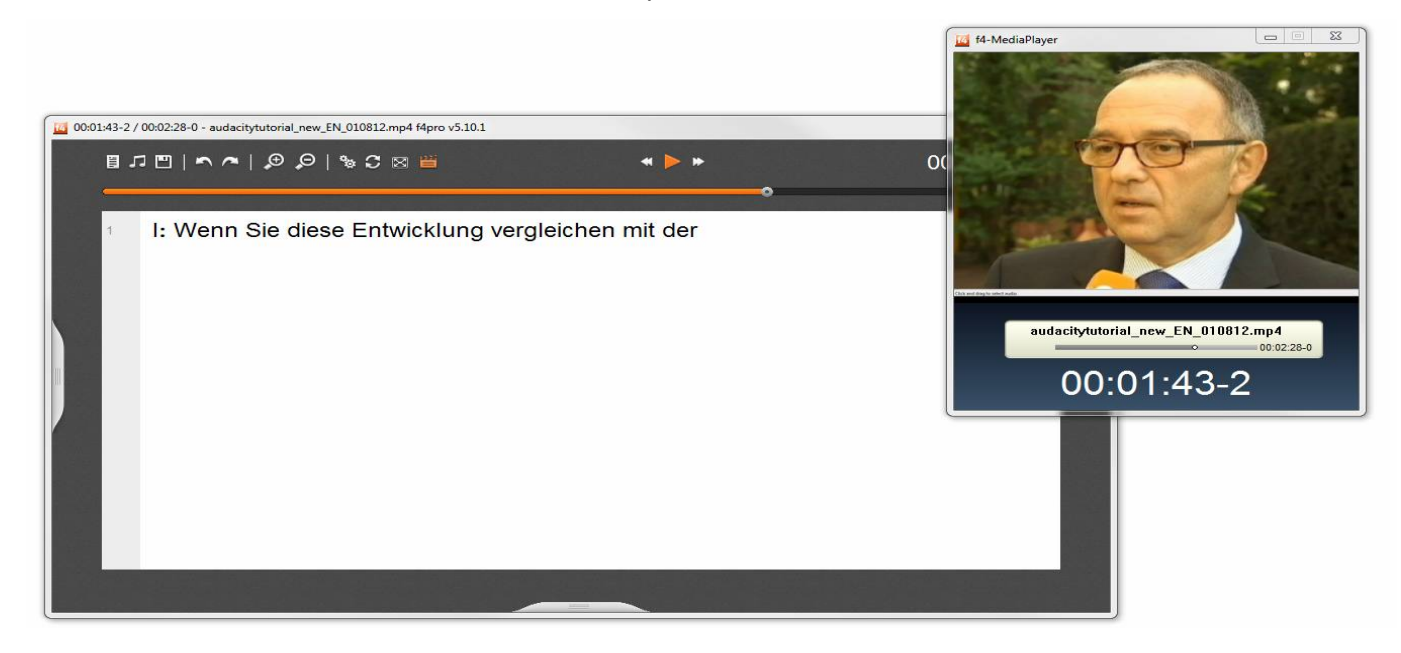

#### **2.4 Wellendarstellung**

Die Wellendarstellung Ihrer Mediendatei gibt Ihnen Auskunft über die Aktivität des rechten und linken Kanals, zeigt Ihnen die aktuelle Position und dient als **Navigationshilfe** in Ihrer Audio- oder Videodatei. Beim Öffnen einer Datei benötigt *f4transkript* einige Sekunden, um die passende Welle zu errechnen.

Die oberen Wellen visualisieren dabei den aktuell abgespielten Ausschnitt, die untere, kleine Ansicht zeigt die Welle der Gesamtdatei. Der dunkelgraue hinterlegte Bereich gibt den aktuellen Ausschnitt, die farbige Linie die aktuelle Position an. Rechts daneben finden Sie die Anzeige der Gesamtlänge und den Zoom-Button zum Vergrößern und Verkleinern des angezeigten Ausschnitts.

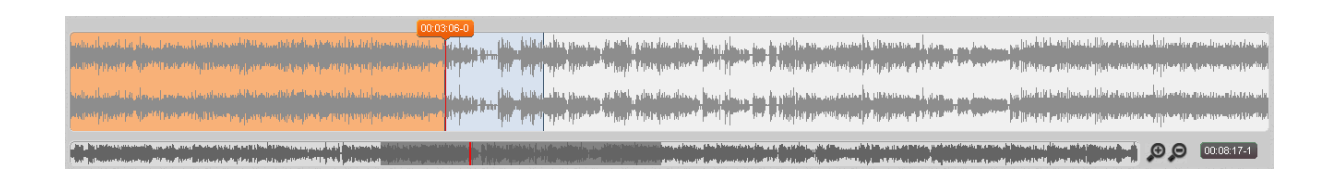

Zur **intuitiven Navigation** können Sie einfach Ihre Maus nutzen: Ein Klick auf die obere oder untere Welle genügt, um eine bestimmte Stelle anzuspringen.

In der unteren Welle können Sie mit gedrückter linker Maustaste den angezeigten Bereich verschieben. Über die Wellenansicht sind aktuelle Abspielposition sowie vorhandene Sprechpausen und markante Lautstärken gut zu identifizieren.

Möchten Sie einen **Bereich wiederholt abspielen**, markieren Sie ihn in der oberen Welle mit gedrückter linker Maustaste. Die Anfangs- und Endzeit des markierten Bereichs, der nun blau hinterlegt ist, kann über die Taste F7 (Tastenkürzel kann in

Optionsmenü>Transkriptionseinstellungen>Zeitmarken geändert werden) als Zeitmarke in den Text eingefügt werden. Der Cursor wird dabei direkt dazwischen positioniert. Ideal um zum Beispiel Grobtranskripte anzufertigen, die eine Art Inhaltsverzeichnis der Aufnahme darstellen, oder um lange Pausen zu markieren.

# **3 Transkription**

#### **3.1 Transkriptionsfenster**

Der zentrale Bereich in *f4transkript* ist das Transkriptionsfenster, in dem die tatsächliche Transkriptionsarbeit stattfindet. Der Text wird hier besonders groß dargestellt, obgleich das Transkript in der gängigen Schriftgröße 12 abgespeichert wird, um das Schreiben und Lesen und das Erkennen inhaltlicher Fehler zu erleichtern. 10

Den Zoomfaktor können sie leicht mit den Lupen-Buttons, mit den Tastenkombinationen STRG und + oder - , oder mit STRG und Mausrad ändern.

Sie können nun einfach mit dem Tippen beginnen. Absatznummerierungen, Leerzeilen zwischen den Absätzen und Zeitmarken am Absatzende werden von *f4transkript* automatisch eingefügt. Wenn Sie Text formatieren möchten, markieren Sie einfach eine Passage und ein passendes Kontextmenü erscheint.

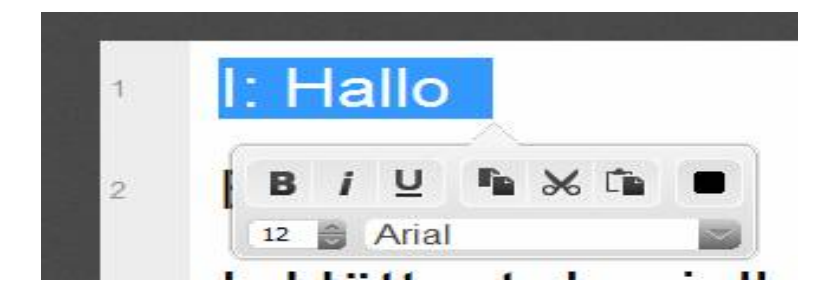

**Formatierungsfunktionen** wie Fett (STRG+B), kursiv (STRG+I), unterstrichen (STRG+U), Textfarbe, Schriftart und -größe stehen Ihnen zur Verfügung. Diese und weitere nützliche Tastenkombinationen finden Sie in **Kapitel 1.4.1 Steuerung**.

 $\overline{\phantom{a}}$ <sup>10</sup> Eine Rechtschreibprüfung gibt es in *f4transkript* nicht, da diese bei vielen Tranksriptionsregelsystemen nicht sinnvoll nutzbar ist. Sollten Sie eine solche benötigen, korrigieren Sie Ihr Transkript einfach später in Ihrem Textverarbeitungsprogramm.

#### **3.2 Absätze**

#### **3.2.1 Absatznummerierung**

*f4transkript* fügt am linken Rand automatisch eine Absatznummerierung ein. Jeder geschriebene Absatz bekommt eine fortlaufende Zahl (keine Zeilennummer), Leerzeilen erhalten keine Nummerierung. Die Absatznummern werden nicht mit dem Transkript abgespeichert und sind daher **in anderen Textverarbeitungsprogrammen nicht sichtbar**<sup>11</sup>. In den Analyseprogrammen MAXQDA und Atlas.ti werden sie automatisch angezeigt.

#### **3.2.2 Automatischer Sprecherwechsel**

Mit dem automatischen Sprecherwechsel lassen sich bei jedem neuen Absatz automatisch wechselnde Sprecher eintragen. Ideal und wirklich zeitsparend ist diese Funktion für **Zwei-Personen-Interviews**.

Gehen Sie dazu im Optionsmenü auf den Reiter Transkriptionseinstellungen und auf den Punkt Automatischer Sprecherwechsel. Diesen können Sie hier mit einem Haken ein- und ausschalten und die entsprechenden **Namenskürzel der Gesprächspartner** in den vorgegebenen Feldern eintragen. Wenn Sie zwischendurch einen Absatz ohne automatisches Einfügen benötigen, halten Sie die Alt-Taste gedrückt, während Sie Enter drücken.

#### **3.3 Zeitmarken**

Am Ende jedes Absatzes wird eine Zeitmarke angezeigt. Zeitmarken sind eine wichtige Orientierung in einem Transkript und ermöglichen den schnellen **Rückbezug zur Originalquelle**. Sie werden automatisch eingefügt, wenn Sie die Enter- oder Return-Taste betätigen. Eine Zeitmarke zeigt die aktuelle Stelle in der Mediendatei an. Manuell können Sie über die Taste F8 auch an jeder anderen Stelle weitere Zeitmarken einfügen.

- l:Hättest du kurz Zeit für ein Interview? #00:00:06-1# 3
- $\Lambda$ B: Ja natürlich #00:00:07-3#

 $\overline{\phantom{a}}$ <sup>11</sup> Wer auch im Word Absatzzahlen sehen möchte, markiert dort das Transkript und klickt auf das Symbol zur automatischen Nummerierung. Wer Zeilennummern benötigt, kann das Transkript in der Textverarbeitung öffnen und dort die Funktion "Zeilennummerierung" einschalten.

Klickt man auf eine der Zeitmarken, so wird die Audio- oder Videodatei genau **an der passenden Stelle wiedergegeben**. Beim Speichern in *f4transkript* können Sie wählen, ob das Transkript mit oder ohne Zeitmarken gespeichert werden soll.

Die Zeitmarken werden zudem von MAXQDA und Atlas.ti erkannt und ermöglichen dort ebenfalls die **zeitspezifische Wiedergabe der Originalquelle**. Das ermöglicht Ihnen sehr rasch auf die Originalquelle zuzugreifen, um eine Vertiefung/ Verifizierung Ihrer Interpretation oder die einfache Kontrolle des Transkripts zu gewährleisten.

#### **3.3.1 Zeitmarken einstellen**

Um Einstellungen an den Zeitmarken vorzunehmen, gehen Sie im Optionsmenü im Reiter Transkriptionseinstellungen auf den Punkt Zeitmarken. Hier können Sie durch einfaches Hakensetzen einstellen, ob die Zeitmarken automatisch am Absatzende, am Absatzanfang oder, durch das Abwählen beider Kontrollkästchen, nur manuell (standardmäßig F8) gesetzt werden.

Mit einem Klick auf das **Zeitmarkenformat** können Sie dieses anpassen. Nutzen Sie hierfür die Zeichen "HH" für Stunden, "MM" für Minuten, "SS" für Sekunden und "m" für Zehntelsekunden. Als Trennzeichen bzw. Anfangs- und Endmarkierung Ihrer Zeitmarken können Sie folgende Zeichen nutzen:

#### $, \ldots$ ;  $-$  / ( ) { } [ ] < > #

Außerdem können Sie wählen, ob die Zeitmarken der Formatierung Ihres Textes entsprechen sollen oder ob Sie diese ändern möchten.

Nach einer Änderung bietet *f4transkript* an, alle bereits vorhandenen Zeitmarken mit vorhergehender Formatierung in das neue Format zu konvertieren. Wir empfehlen diese Konvertierung, damit Sie **stets mit einheitlichen Zeitmarken** arbeiten.

#### **3.3.2 Nutzung und Umwandlung von fremden Zeitmarken**

Sie können in *f4transkript* **Zeitmarken aus vielen anderen Transkriptionsprogrammen** nutzen. Damit diese erkannt werden, müssen Sie lediglich das Zeitmarkenformat - wie oben beschrieben - auf das jeweils verwendete Format einstellen.

Für Transkripte, die mit Transana erstellt wurden, stellen Sie bitte als Zeitmarkenformat (H:MM:SS.m) ein

#### **3.3.3 Offset<sup>12</sup>**

Mit der Offset-Funktion können Sie den **Zeitcode** für Zeitmarken Ihren Bedürfnissen entsprechend verschieben. Die Offset-Einstellungen finden Sie unter

Optionsmenü>Transkriptionseinstellungen>Zeitmarken. Der eingestellte Wert wird den Zeitmarken hinzugezählt bzw. abgezogen, wenn Sie negatives Offset aktivieren, sodass die Marken nicht bei 0, sondern mit dem voreingestellten Wert beginnen.

#### **3.4 Textbausteine**

*f4transkript* bietet Ihnen **frei definierbare Textbausteine** an, die Sie per Tastenkombination in Ihr Transkript einfügen können. Wiederkehrende Ausdrücke oder Transkriptionszeichen nonverbaler Aspekte des Gesprächs ( @Lachen@, (unv.), <lachend> etc.) können Sie so direkt mit einer Tastenkombination einfügen.

#### **3.4.1 Textbausteine ändern und Textbausteinsets speichern**

Zum Ändern eines Textbausteins gehen Sie einfach in

Optionsmenü>Transkriptionseinstellungen>Textbausteine, klicken dort in das entsprechende Optionsfeld und tragen den **gewünschten Text bzw. Hotkey** ein.

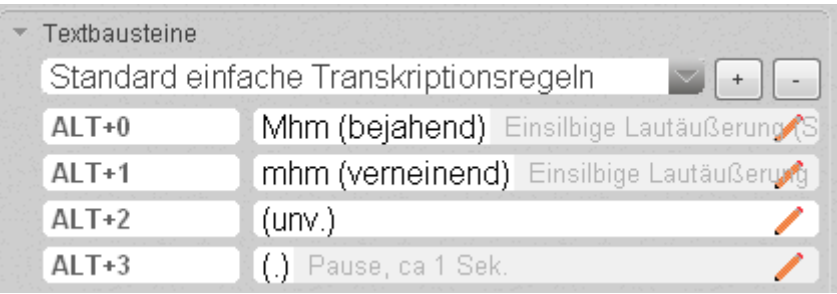

Außerdem können Sie hier zwischen Ihren **Sets wechseln** oder **Sets anlegen bzw. entfernen**. Wir liefern einige gängige Kürzel als Preset mit, die an bekannten Transkriptionssystemen orientiert sind (z.B. Bohnsack, GAT etc.).

**Eigene Presets** können Sie mit einem Klick auf den Plus-Button hinzufügen. Dadurch wird ein neues, leeres Set erzeugt. Geben Sie diesem zunächst einen Namen. Anschließend können Sie die Tabelle mit neuen Texten füllen. Das neue Set erscheint von nun an in der Ausklappliste. Ein Klick auf den Minus-Button löscht das aktuelle Set.

 $\overline{\phantom{a}}$ <sup>12</sup> Nur in der f4 pro -Version verfügbar.

#### **3.4.2 Sonderzeichen in Textbausteinen nutzen**

Um **spezielle Funktionen**, wie Absatzwechsel u.ä. im Textbaustein zu nutzen, können Sie an der

entsprechenden Stelle ein Kürzel einfügen:

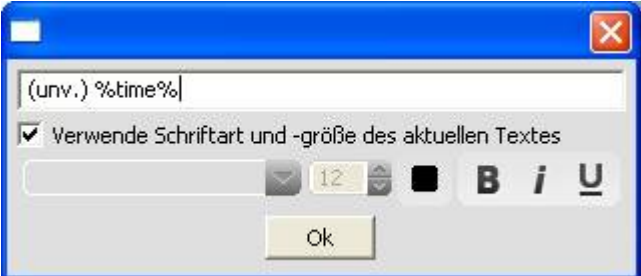

%para%. für einen Absatzwechsel %new% für einen Zeilenumbruch %time% für eine Zeitmarke.

Im oben abgebildeten Beispiel wird im Transkript mit dem entsprechenden Hotkey nicht nur die Kennzeichnung "unv." (=unverständlich), sondern auch automatisch die aktuelle Zeit eingefügt.

#### **3.5 Synchromodus**

Der Synchromodus wird zum **Korrekturlesen** oder für den ersten **Analysedurchgang** eines Transkripts verwendet. Sie können ihn über das Symbol  $\Box$  ein- und ausschalten. Während des Abspielens rollt der Text so automatisch mit der Video- oder Audiodatei mit – quasi wie ein Teleprompter. Zusätzlich wird die passende Zeile im Text hervorgehoben. Damit das reibungslos und flüssig funktioniert, müssen Sie im Text Zeitmarken eingefügt haben. In der Regel reichen dabei die Zeitmarken am Absatzende, bei langen Absätzen sollten Sie zudem manuell weitere Zeitmarken (F8) ergänzen. Im Synchromodus selbst können keine neuen Zeitmarken gesetzt werden.

#### **3.6 Transkription in anderen Textverarbeitungsprogrammen**

Wenn Sie in einem Textprogramm direkt schreiben wollen, kein Problem: *f4transkript* bleibt einfach im Hintergrund geöffnet und Sie steuern die Wiedergabe direkt aus der Textverarbeitung mit der F4- Taste oder einem unserer USB-Fußschalter. Sollten Sie eine Videodatei geladen haben, bleibt das Videofenster standardmäßig immer im Vordergrund und ist damit auch sichtbar, wenn Sie in einem anderen Textprogramm schreiben.

Leider stehen Ihnen dort keine Zeitmarken, alternierende Sprecherwechsel oder andere Funktionen des *f4transkript*-Editors zur Verfügung.

## **4 Daten speichern und exportieren**

#### **4.1 Speichern**

Das Speichern Ihrer Transkripte ist über das Symbol **[44]** oder die Tastenkombination STRG+S möglich.

Die Speicherung eines Transkripts erfolgt in *f4transkript* standardmäßig im **Rich-Text-Format (RTF)**. Neben dem RTF können Sie das Transkript auch als TXT- (reiner Text ohne Formatierungen), XMLoder SRT-Datei speichern.

Wenn Sie in *f4transkript* schreiben, werden außerdem **regelmäßig Sicherungskopien** Ihrer Arbeit abgelegt, sodass selbst bei einem Fehler immer aktuelle Arbeitsstände wiederherstellbar sind. Im Optionsmenü unter Sicherungskopien können Sie das Speicherintervall und den Speicherort für die Sicherungskopien anpassen und sich den Ordner der Sicherungskopien anzeigen lassen $^{13}$ .

#### **4.2 Export in andere Dateiformate**

#### **4.2.1 Export als RTF-Datei**

RTF ist ein allgemeingültiges Grundformat für formatierte Inhalte und kann von allen relevanten Textverarbeitungsprogrammen oder von qualitativer Analysesoftware, wie unserem **Programm**  *f4analyse* direkt geöffnet werden. Diese RTF-Datei enthält das geschriebene Transkript samt eingefügten Zeitmarken. Falls Sie diese nicht benötigen, können Sie die Zeitmarken in den Optionen ausschalten oder einfach beim Speichern "ohne Zeitmarken abspeichern" auswählen. In *f4analyse* ist es Ihnen möglich Ihre Transkripte mit **Codesystemen, Kommentaren und Memos** zu versehen und diese in verschiedenen Dateiformaten zu exportieren und weiter zu bearbeiten. Bitte öffnen Sie das gleiche Transkript nie gleichzeitig in *f4transkript* und in einem anderen Textverarbeitungsprogramm. Dies kann dazu führen, dass Änderungen, die Sie in einem anderen Textverarbeitungsprogramm vornehmen von *f4transkript* überschrieben werden!

 $\overline{\phantom{a}}$ <sup>13</sup> Standardmäßig wird alle 5 Minuten eine Sicherheitskopie im Ordner C:/Dokumente und

Einstellungen/Nutzername/Anwendungsdaten/F4/autosave (Windows XP) oder

C:/Users/Nutzername/AppData/Roaming/F4/autosave (Windows 7) abgelegt. Löschen Sie in regelmäßigen Abständen nicht mehr benötigte Sicherungskopien. Sollten Sie in diesem Ordner keine Zugriffsrechte haben, ändern Sie das Verzeichnis in *f4transkript* bitte vor Beginn Ihrer Arbeit ab!

#### **4.2.2 Export als XML-Datei**

XML-Dateien können nur in *f4transkript* geladen werden. Der Export Ihres Textes als XML-Datei bietet sich an, wenn Ihr Transkript noch nicht vollständig ist und Sie die **Transkription auf einer anderen Plattform (z.B. von Windows auf Linux) fortsetzen** möchten.

Ist Ihre Transkription jedoch beendet, macht es Sinn diese als RTF-Datei zu speichern, um sie in allen gängigen Textverarbeitungsprogrammen nutzen zu können.

#### **4.2.3 Export als SRT-Datei**

Ein Export ihres Textes als SRT-Datei ist sinnvoll, wenn Sie ein **Video mit Untertiteln** versehen wollen. Dazu transkribieren Sie das Video zuerst in *f4transkript* und exportieren dann Ihr Transkript als SRT-Datei. Diese kann nun im Video verwendet werden und wird, dank der gesetzten Zeitmarken an der passenden Stelle, in Form von Untertiteln im Video angezeigt.

## **5 Installation**

#### **5.1 Minimale Systemvoraussetzungen**

Windows Betriebssystem ab XP, SP 2 1 GHz Prozessorleistung 100 MB freier Arbeitsspeicher 100 MB freier Festplattenspeicherplatz Bildschirmauflösung min. 1024\*768 Windows Media Player ab Version 9

Kompatibel mit folgenden Fußschaltern: *Office, Science I + II, Infinity IN-USB 1+2*  in der Pro-Version auch zusätzlich mit *Scythe USB 1, 2, 3, Olympus RS-28, Olympus RS-31, Philips LFH 2310, Philips LFH 2330, Grundig 540 USB*

#### **5.2 Standardinstallation**

Bitte laden Sie die aktuellste Version unseres Programms *f4transkript* von [www.audiotranskription.de](http://www.audiotranskription.de) herunter<sup>14</sup>. Danach starten Sie den Installationsvorgang mittels Doppelklick auf die geladene Datei und folgen dem Installationsassistenen. Sollten Sie eine **USB-Lizenz** erworben haben, schließen Sie bitte den **USB-Stick**, auf dem Sie *f4transkript* nutzen möchten, an und wählen Sie diesen als Installationsverzeichnis.

*f4transkript* steht Ihnen nach der Installation in **eingeschränkter Fassung** – nur die ersten 10 Minuten jeder Mediendatei werden abgespielt – zur Verfügung.

Um eine **unbegrenzte Version** zu aktivieren, erwerben Sie bitte eine entsprechende **Seriennummer** und geben diese beim Start der Software ein. Die Freischaltung erfolgt automatisch über das Internet.

**Achtung:** Achten Sie darauf, Ihre **USB-Lizenz** nur auf einem **USB-Stick** zu registrieren, um *f4transkript* auf mehreren Geräten nutzen zu können. Ist Ihre USB-Lizenz einmal auf einem Gerät registriert, ist diese nicht mehr übertragbar!

 $\overline{\phantom{a}}$ <sup>14</sup> Mac-Nutzer verwenden bitte unser Programm *f5transkript* (ab MacOSX 10.5)

Sollte der Rechner über **keinen Internetanschluss** verfügen, besuchen Sie bitte von einem anderen Rechner aus<http://www.audiotranskritpion.de/registrierung>und folgen Sie bitte dort den Anweisungen oder rufen Sie uns einfach an.

#### **5.3 Silent Installation für Administratoren**

Sowohl die Installation als auch die Aktivierung von *f4transkript* kann ohne Nutzerabfrage ausgeführt werden.

Für die **Silent-Installation** nutzen Sie den Paramter S für Silent und Parameter D zur Angabe des Zielpfades. z.B.:

C:\[Pfad zu f4transkript]\f4transkript\_installer.exe /S /D=C:\Programme\f42012

Unbeaufsichtigte **Deinstallation** ist über den gleichen Parameter möglich. z.B.:

C:\[Pfad zu f4transkript]\uninstall.exe /S

Für die nötige **Aktivierung** der Lizenz führen Sie bitte *f4transkript* nach der Installation einmalig mit

dem Parameter s und der entsprechenden Seriennummer aus. z.B.:

("12345xyz" bitte durch Ihre Seriennummer ersetzten.)

C:\[Pfad zu f4transkript]\f4.exe /s=12345xyz

Die Aktivierung über einen Proxyserver starten Sie über den Parameter **p**. z.B.:

[f4transkript-Installationspfad]\f4.exe /p=127.0.0.1:8080

## **6 Support und Kontakt**

#### **6.1 Support**

Auf unserer Website finden Sie einige Tutorials, die die Bedienung des Programms erläutern. Zudem können Sie auf unserer Website auf der *f4transkript* Unterseite Nutzerfragen und Antworten nachlesen, sowie selbst neue Fragen stellen. Kostenfreie Hilfe erhalten Sie per E-Mail unter: [support@audiotranskription.de](mailto:support@audiotranskription.de) 

#### **6.2 Methodische Hilfe**

Wenn Sie Ihre Transkription für ein wissenschaftliches Forschungsvorhaben erstellen, brauchen Sie transparente und zitierfähige Regeln, wie Sie das Gehörte in Schriftform übersetzen. Zu den wichtigsten Vorüberlegungen der wissenschaftlichen Transkription haben wir Ihnen eine kompakte methodische Anleitung erstellt. Unser "Praxisbuch Transkription" können Sie kostenfrei als PDF auf unserer Website herunterladen.

[www.audiotranskription.de/transkription-praxisbuch](http://www.audiotranskription.de/transkription-praxisbuch)

#### **6.3 Kontakt**

**audiotranskription.de dr. dresing & pehl GmbH Deutschhausstraße 22a 35037 Marburg Telefon: +49 (0)6421 - 590 979 0 Fax: +49 (0)6421 - 590 979 20 Mail: [info@audiotranskription.de](mailto:info@audiotranskription.de)  Web: [www.audiotranskription.de](http://www.audiotranskription.de)**